## **WileyPLUS**

# Find and register for your course section!

Your Course Section ID is

A19696

## Step 1:

## Sign up for a WileyPLUS account

- Visit www.wileyplus.com/go/login.
- Click "Create Account" to create an account.
- Fill in your account details and set your password.
- If you already have a WileyPLUS account, just log in and click "Add more courses."

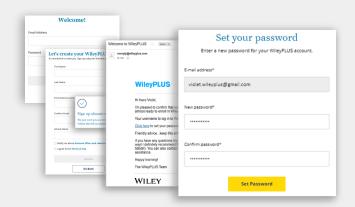

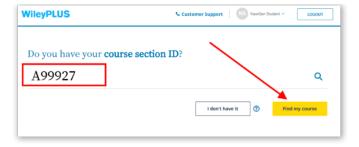

# Step 2:

## **Enter your course section ID**

- Your six-symbol course section ID is provided by your instructor.
- Don't have your course section ID? Use the course finder and enter your school.

## Step 3:

#### Access your course section

- · Review your course section overview.
- Click the course section link to access your new course.

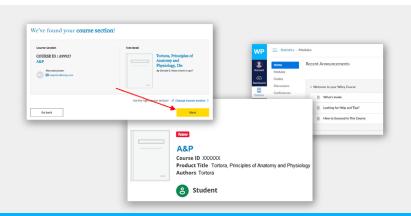

### **Need Help?**

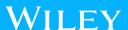